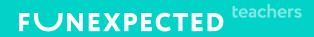

# Navigation inside the app

How to start

## Preparing devices for the first lesson

- Download the Funexpected Math app on all student devices.
- Log into your Teacher or Students' accounts using the QR code from the Teacher's admin panel: <u>https://teachers.funexpected.cloud/#/signin</u>
- Scan the login QR code from the Teacher's admin panel using your device's camera.

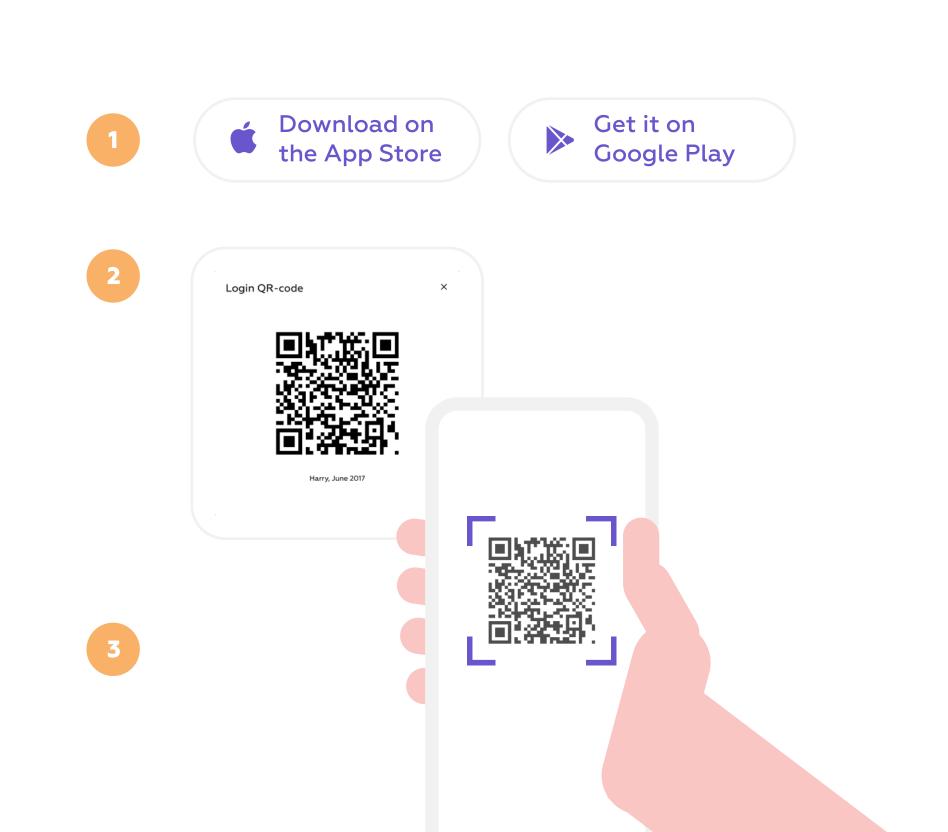

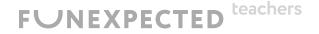

## Kid Zone & Grown-Up's section

- The Funexpected Math app is divided into
  2 sections for kids and for grown-ups.
- To switch between areas, use the Seal icon in the upper left corner.

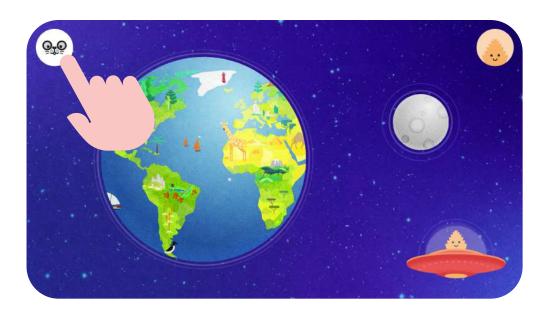

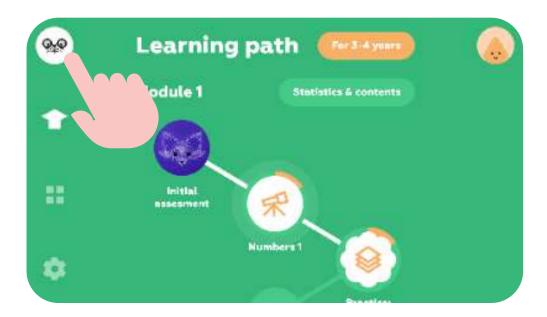

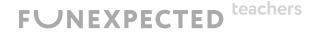

## Grown-Up's section

Switch between the tabs to discover all available features:

- 1 Back to Kid Zone
- 2 Learning Path
- 3 Discover
- 4 Settings

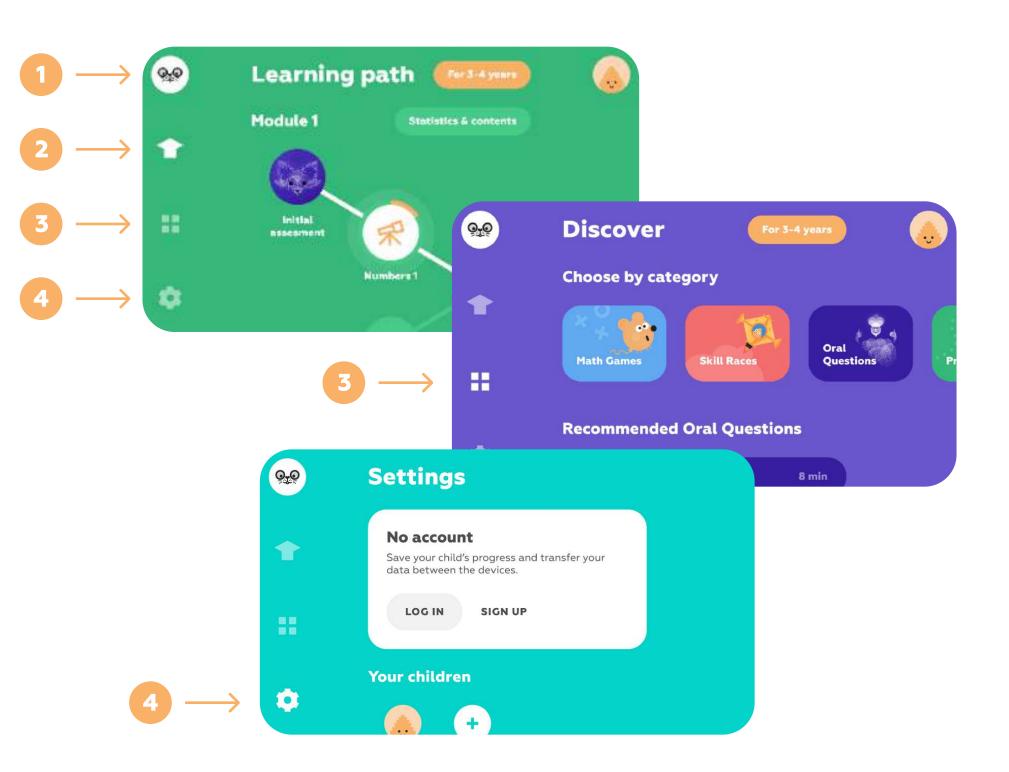

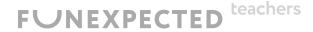

## Learning Path (yearly course)

- Each student has their own Learning Path: a yearly program with 6 curriculum varieties led by a magical tutor (5 modules + 12 Star Missions per module).
- Each Star Mission consists of math manipulative games, interactive skills training and oral tasks.
- If there is an available Star Mission within the Learning Path, students will be automatically directed to it after viewing the Welcome screen.
- The next Star Mission can also be found on the Kid Zone main screen under the Spaceship icon.

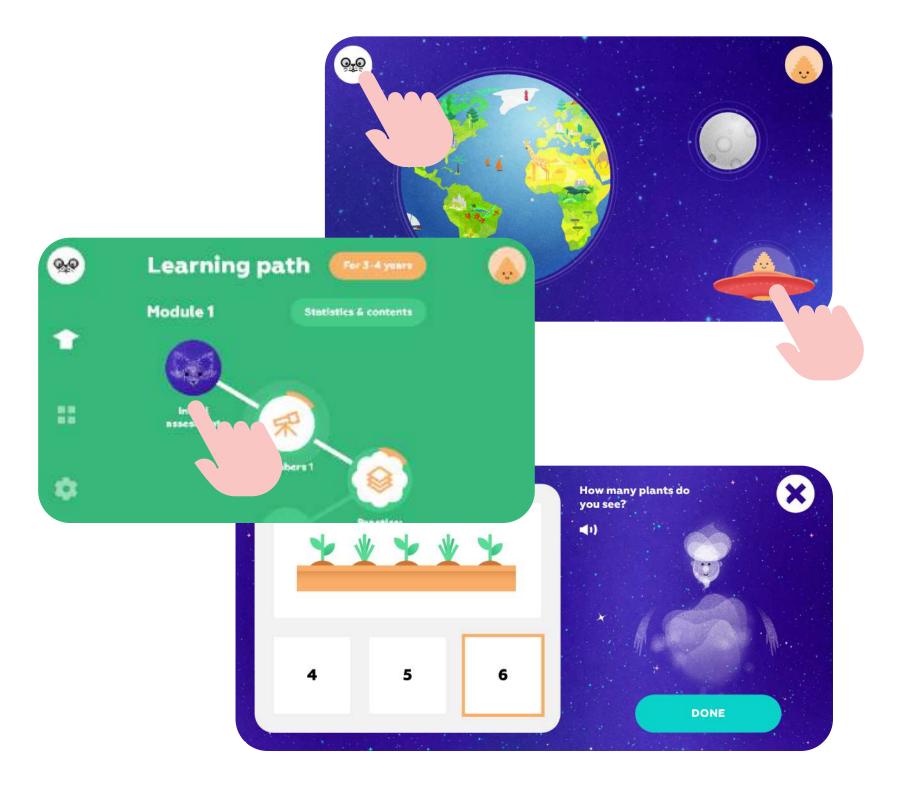

#### Discover

- Here, you will find detailed descriptions and examples of all tasks, games and oral questions.
- You can choose activities by category or check out personal recommendations.
- Explore how-to guides for every activity + change game difficulty levels.

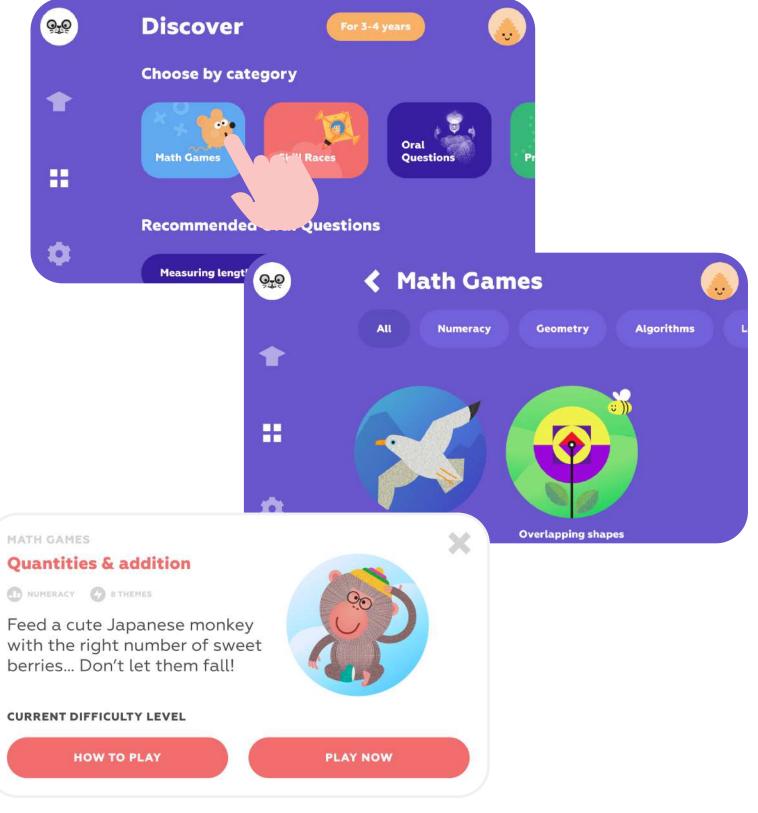

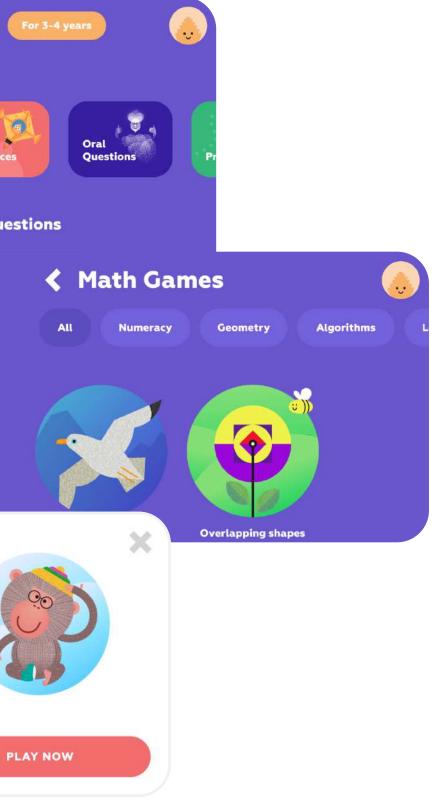

teachers FUNEXPECTED

#### Kid Zone

Use the Seal icon to switch to the kid zone, where you will find:

- 1 To the Grown-Up's section
- 2 Earth Games
- 3 Moon Races
- 4 The next Star Mission from the Learning Path

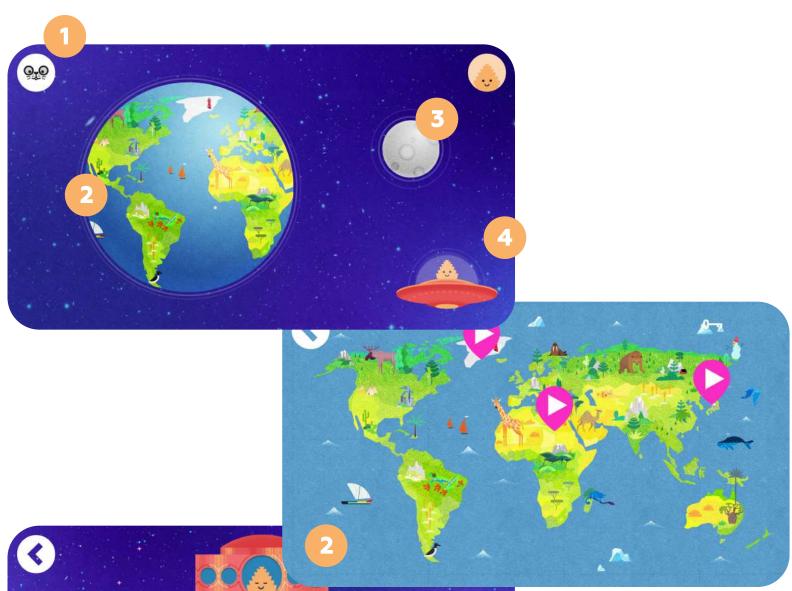

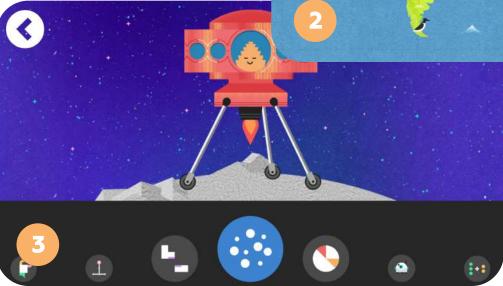

FUNEXPECTED teachers

#### Earth Games. Freeplay mode

- Tap on the Earth icon in the Main Menu to access the Earth Games.
- These tasks can also be found in the Star Missions course.
  - Earth Games are math manipulative games for kids to experiment in specially designed environments and develop a hands-on understanding of new concepts.

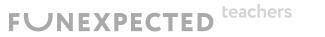

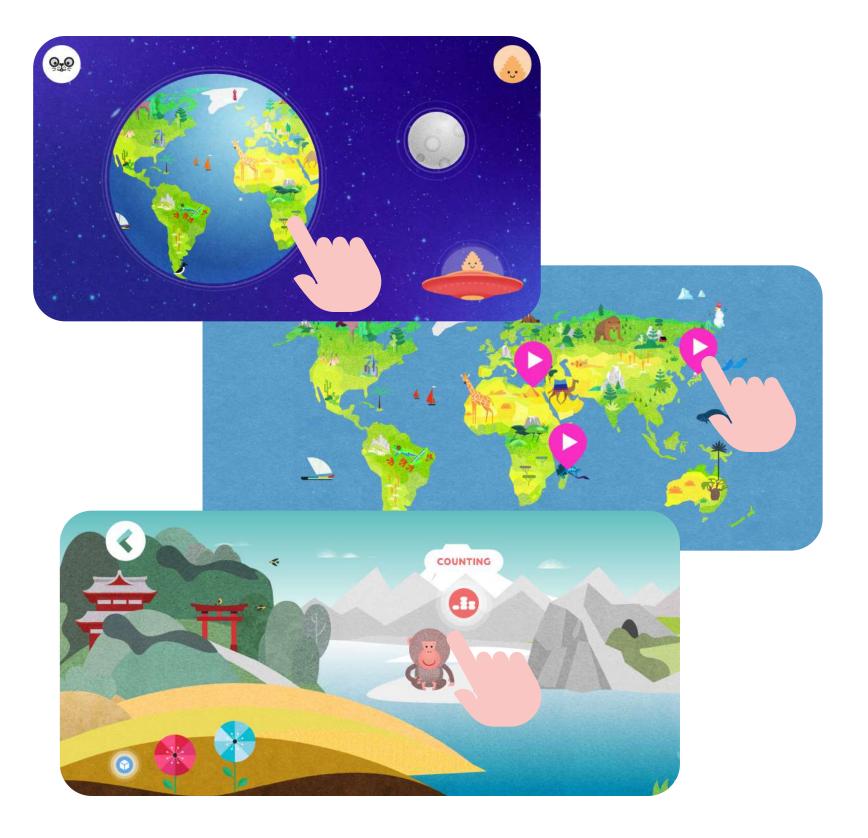

#### Moon Races. Freeplay mode

- Tap on the Moon icon in the Main Menu to access the Moon Races.
- These tasks can also be found in the Star Missions course.

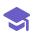

Moon Races help students achieve mastery and confidence in typical tasks across various math subjects.

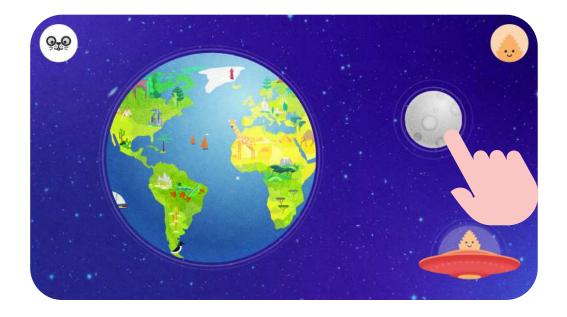

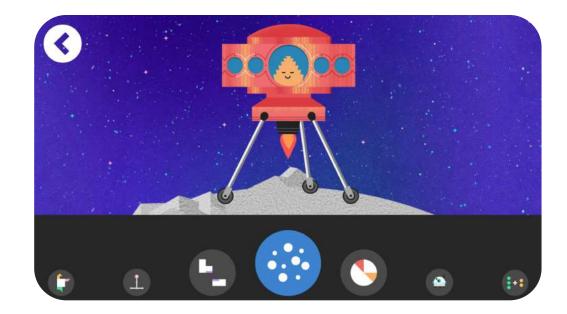

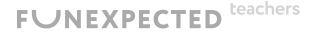

## Quick tips for best use

- 1 Any task spoken by a magical character in a mission can be repeated aloud — just click on the speaker icon.
- 2 More complex puzzles have a hint feature. Just click on the lightbulb and you'll receive a handy hint!

**Remember:** The lightbulb appears 10 seconds after a new task starts.

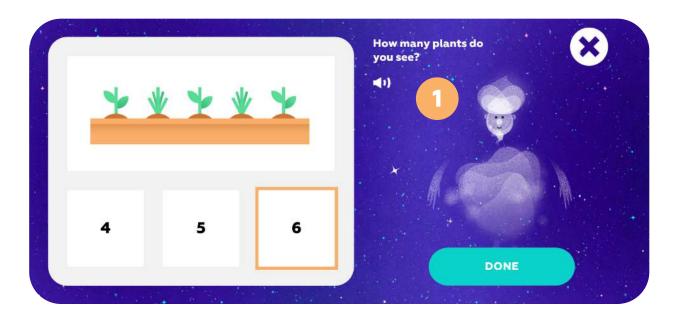

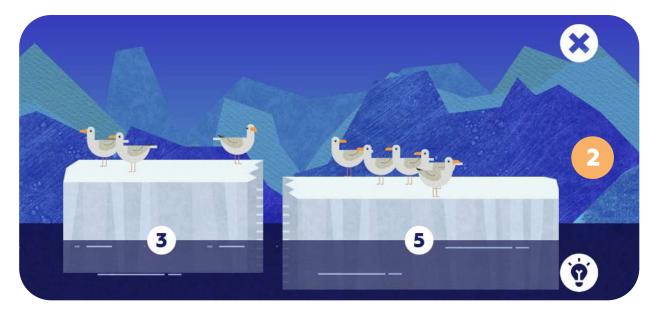

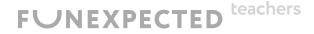

#### Teacher's account features: Whole Class Statistics and Reports

- To check your students' progress, tap the "Statistics & contents" button.
- Discover detailed class reports highlighting each student's strengths and areas for improvement.
- Check out comparative statistics on completed missions (grouped by module) by tapping the "Overall module progress" button.

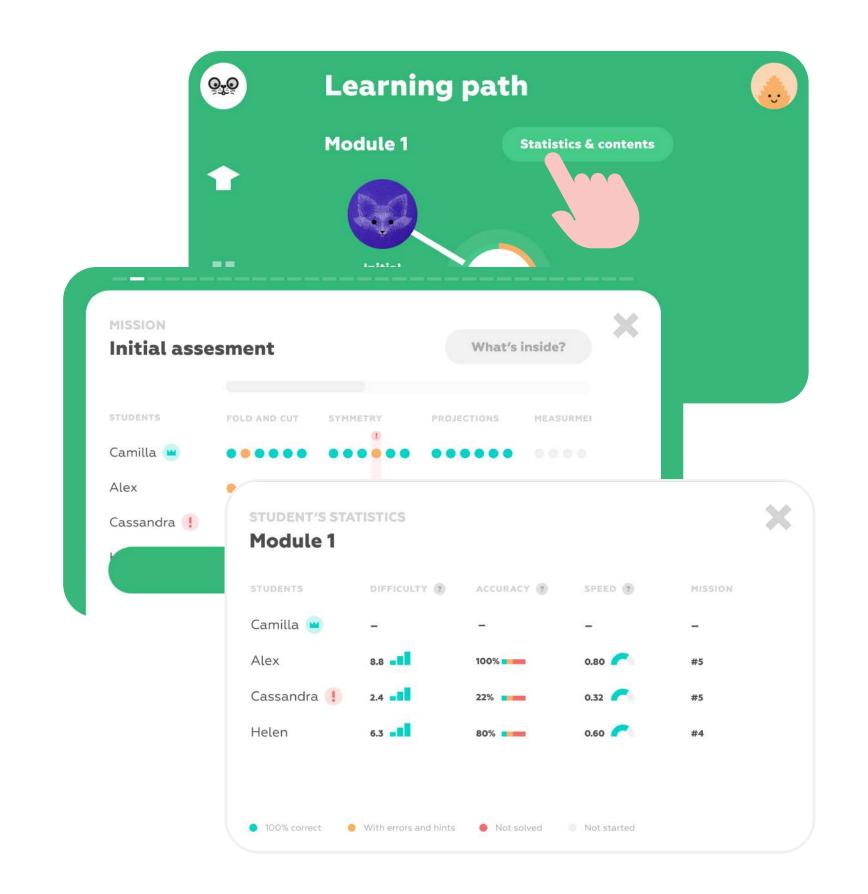

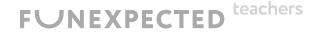

#### Teacher's account features: **Child's Statistics**

- Detailed statistics feature a visual display of each student's progress, difficulty level, speed and accuracy.
- Tap "What's inside?" for a detailed curriculum on each mission.
- Personal statistics for any student will always be available in the Student account.

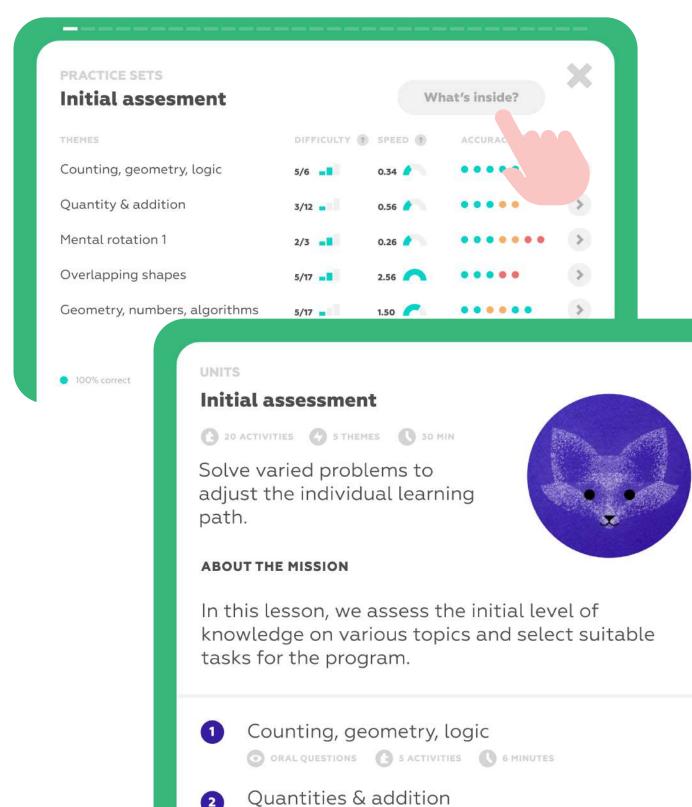

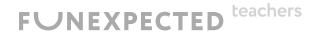

X

MATH GAMES 13 5 ACTIVITIES 16 MINUTES

#### Got ELL students?

- No problem! Just create another teacher account and add ELL students to it: <u>https://funexpectedapps.com/teachers</u>
- Funexpected Math has been adapted for 17 languages! The language will be the same for the entire teacher account.
- Set your teacher account to your preferred language in your Account settings.

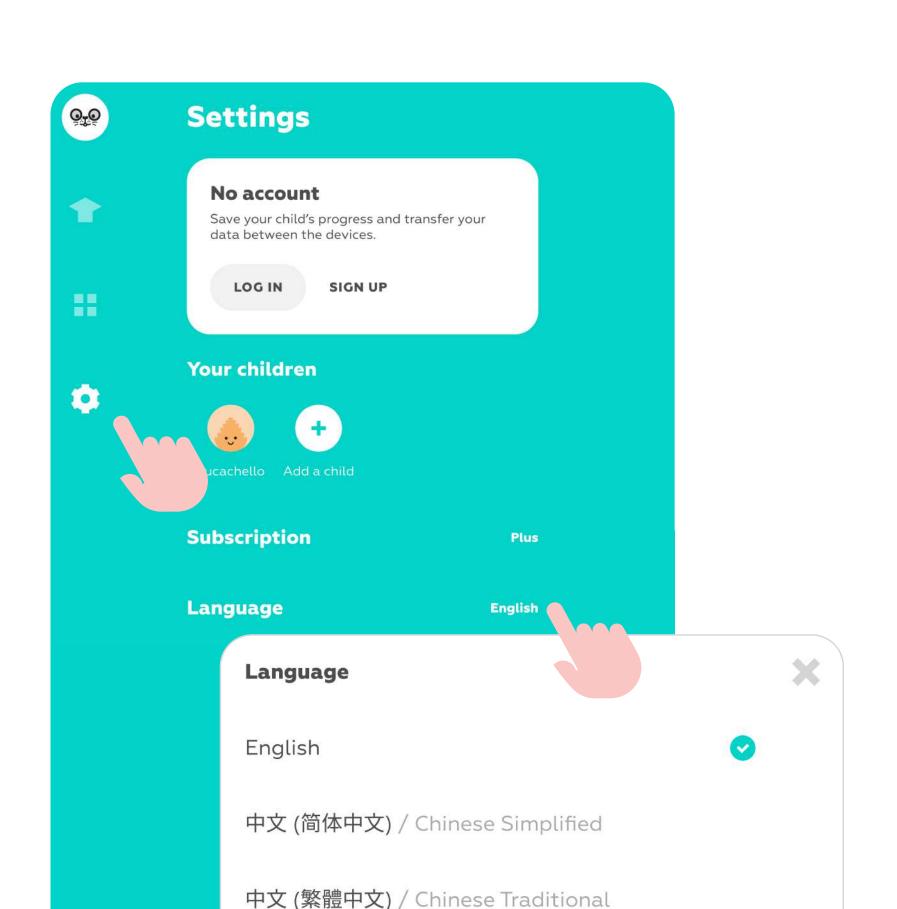

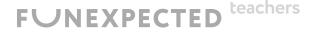

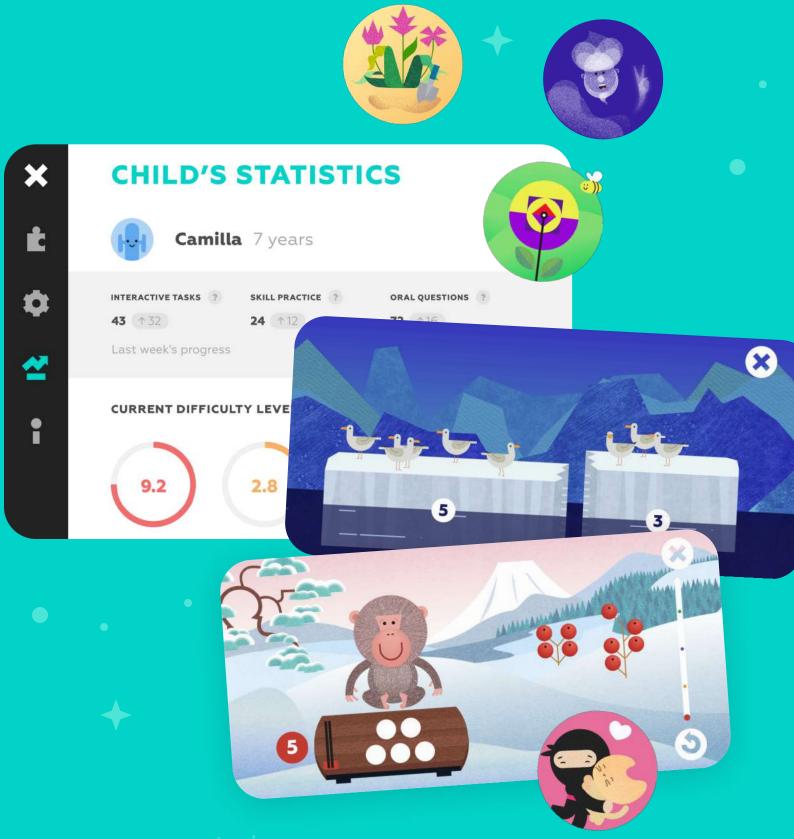

Learn more about

**Go to Educator Resources** 

FUNEXPECTED

## navigation within the app, and other features on our **Educator Resourses page!**

Any questions? Just email us at support@funexpected.org